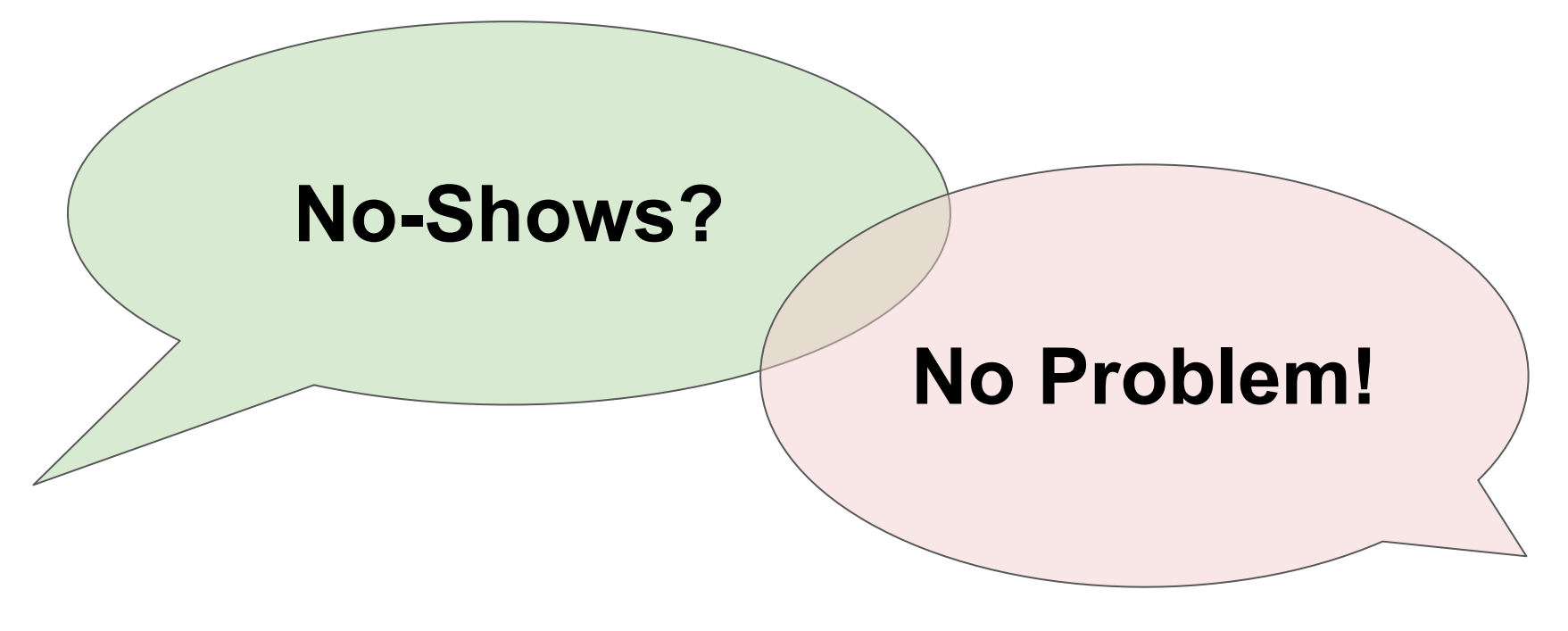

By Mariya Bankova (Trellus)

# What are no-shows?

Students who register for a class but never enter the class.

• New to the program

• Not new to the program (repeating the class for a second term or promoted to a higher level class)

# Why did I decide to talk about no-shows?

They often slip through the "data cracks."

# Let's take a poll!

Based on your program's data, which group of no-shows is most likely the largest?

- a) new students
- b) repeating students
- c) promoted students

## We'll revisit the results of the poll at a later time.

# How do teachers normally record attendance?

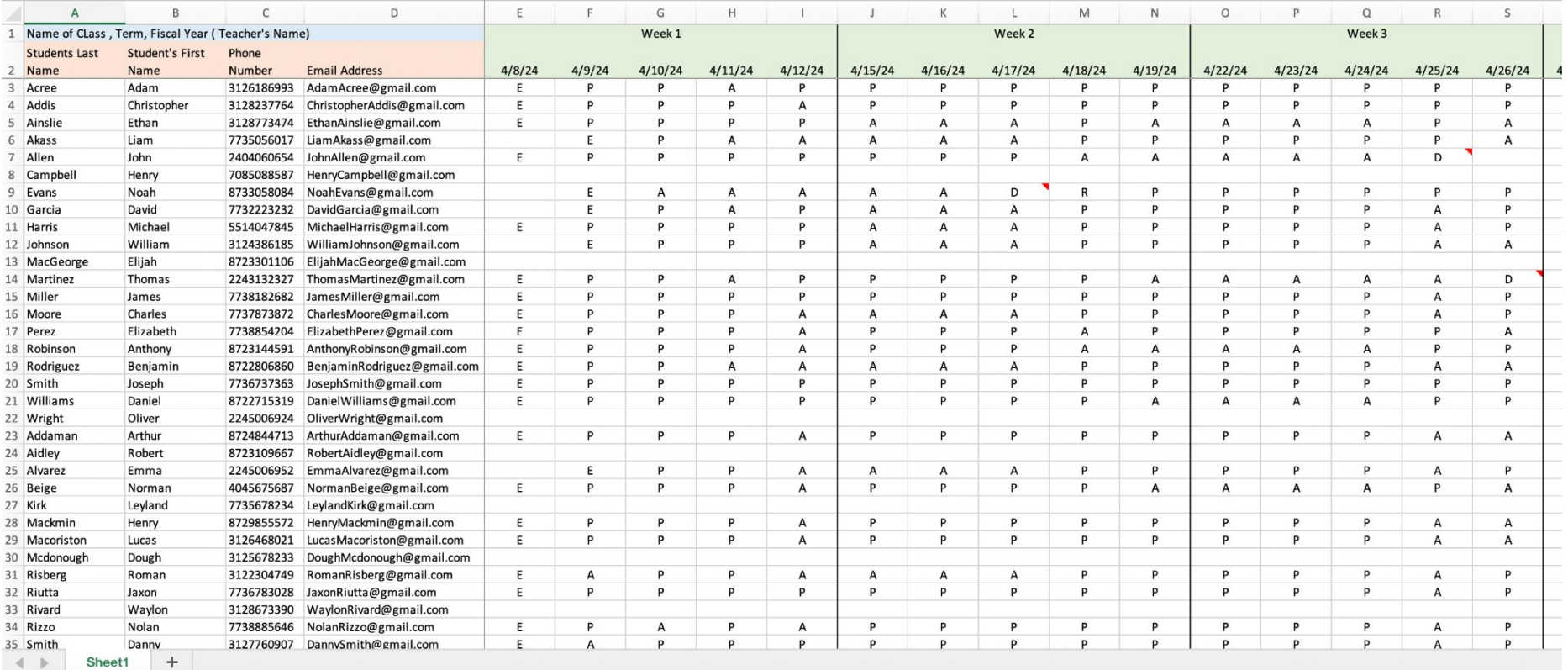

### What info can you get from this spreadsheet and can you identify the no-shows?

# How do teachers normally record attendance?

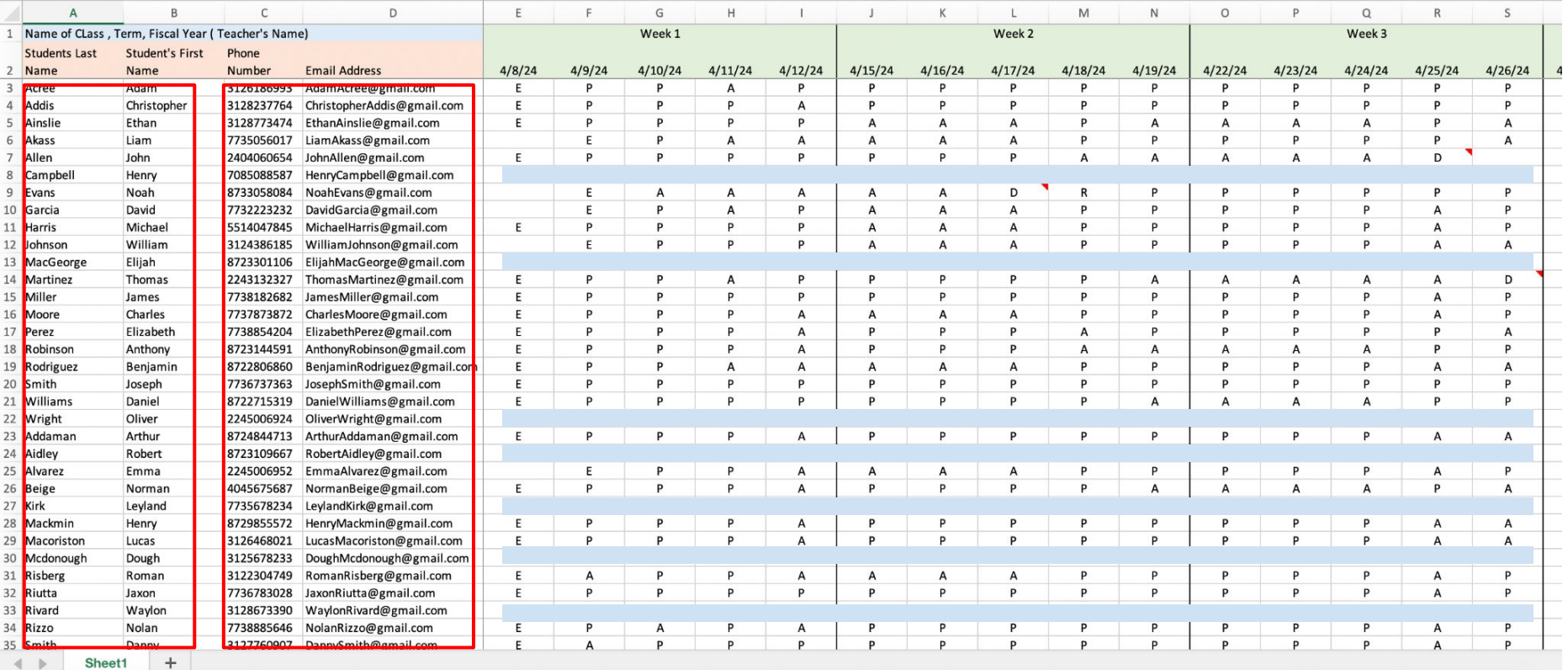

What info can you get from this spreadsheet and can you identify the no-shows?

### Programs often have different attendance workbooks for each class.

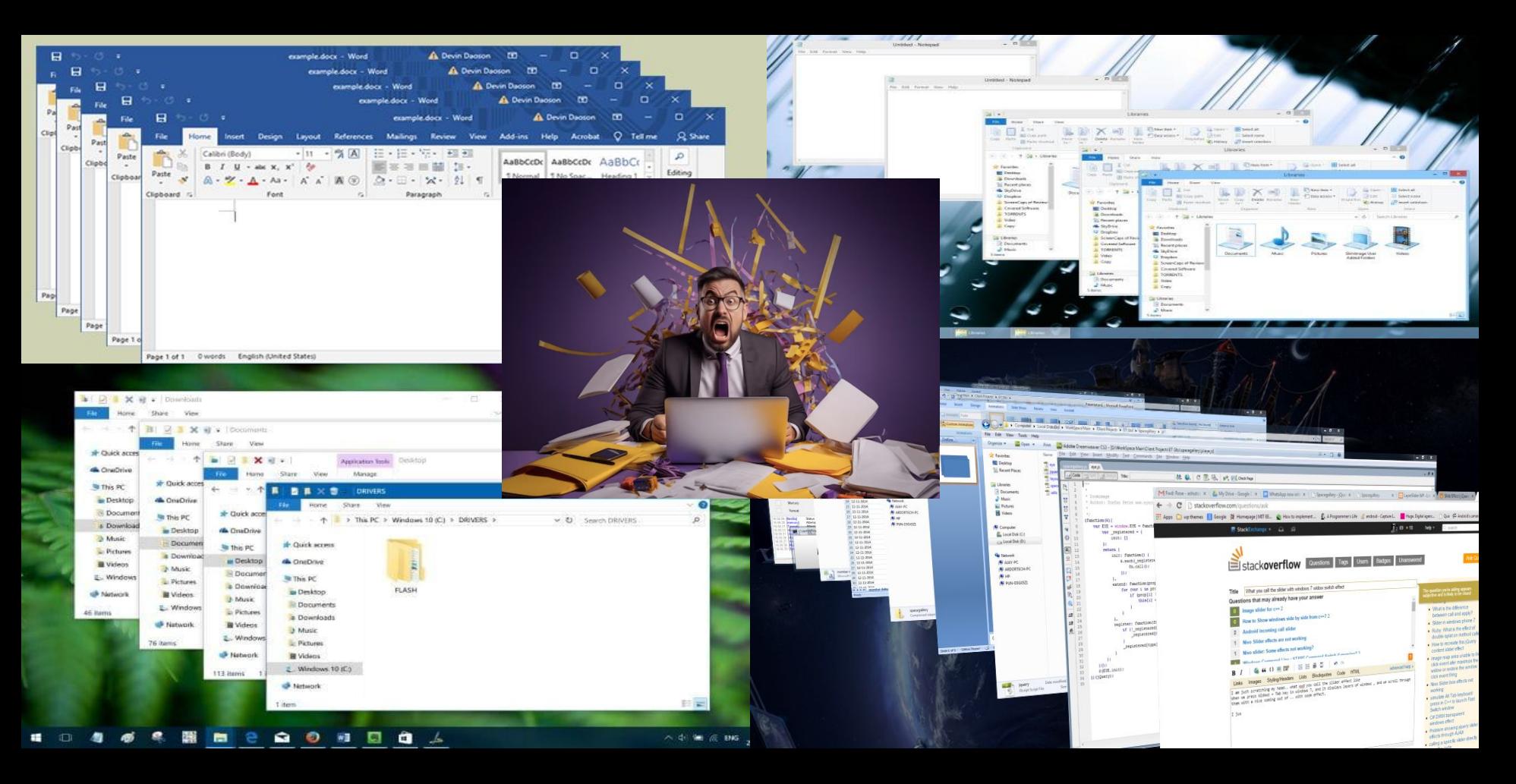

### My solution was to create a more useful attendance spreadsheet that can help us do more things with the data we have.

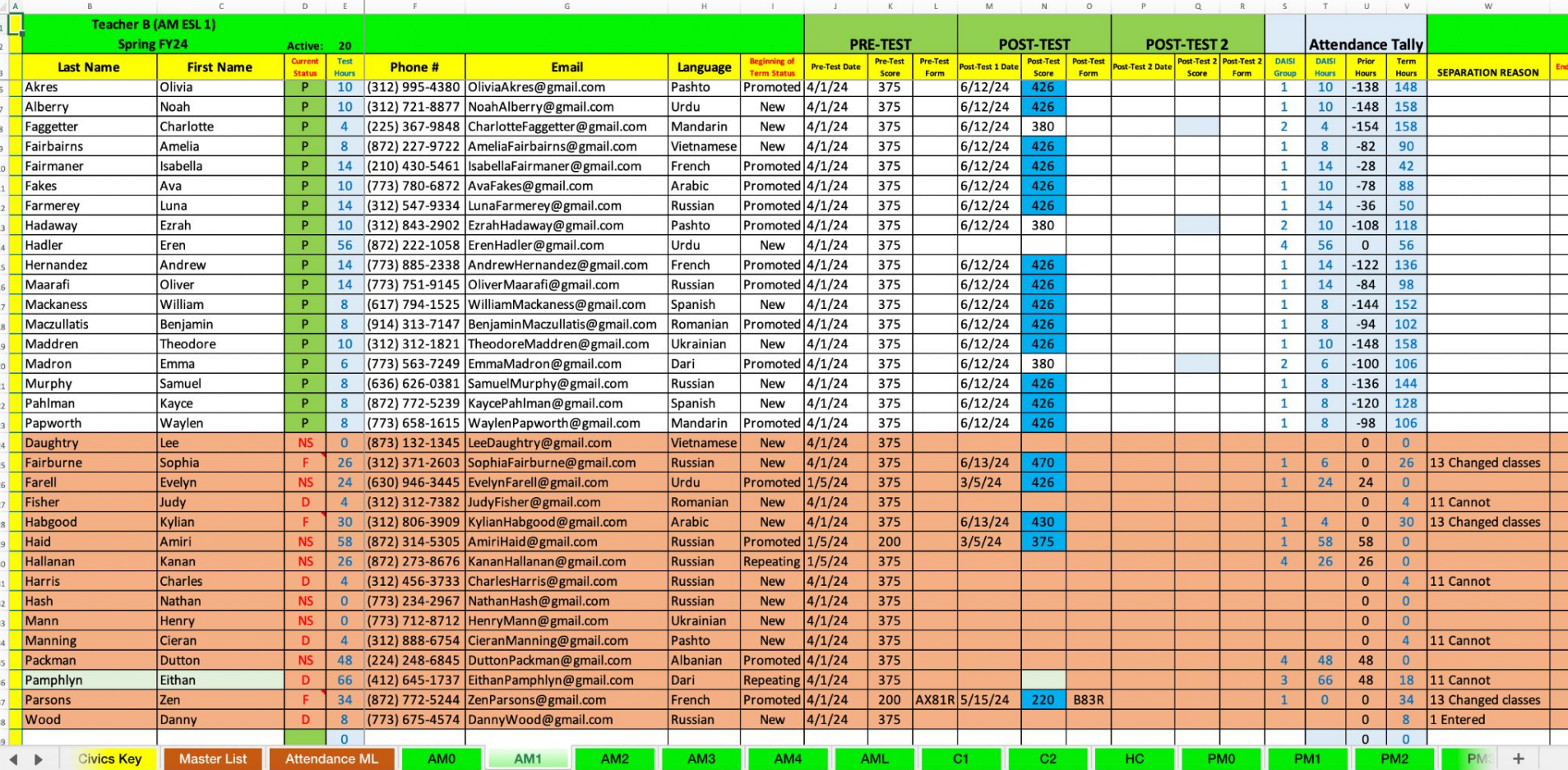

Before I run through the features that make this spreadsheet better for tracking no-shows, I'd like to provide you with time to familiarize yourselves with how the info is organized.

# Let's get into Breakout Rooms

## What features of this spreadsheet would be helpful to identify the no-shows and distinguish between different groups of no-shows? Think of 4 or 5 features.

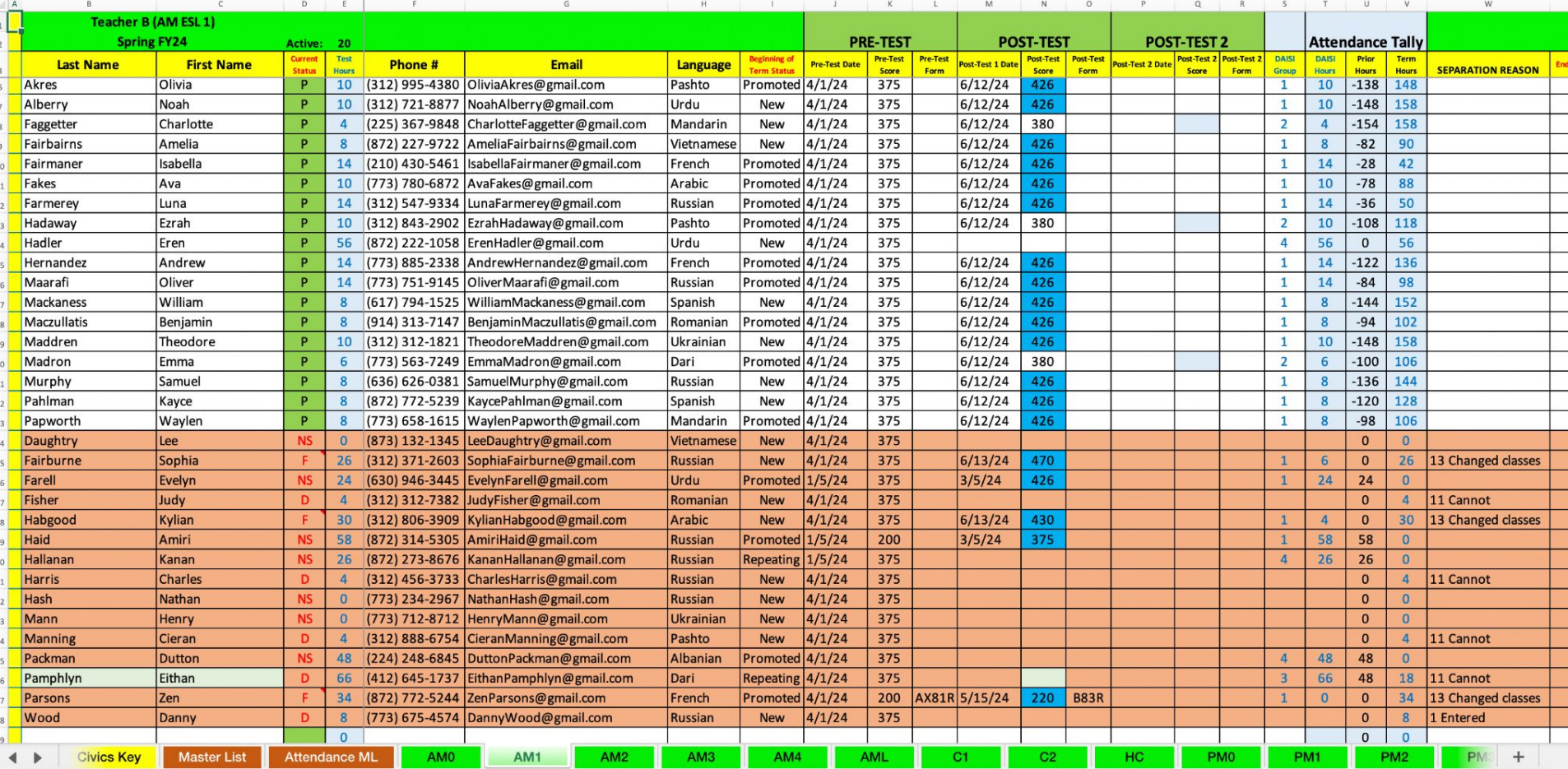

# The helpful features are

- (1) the *Current Status* column
- (2) the *Beginning of Term Status* column
- (3) the *Separation Reason* column
- (4) the *Term Hours* column
- (5) the *DAISI Group* column

## Now, let's look at those features in more detail.

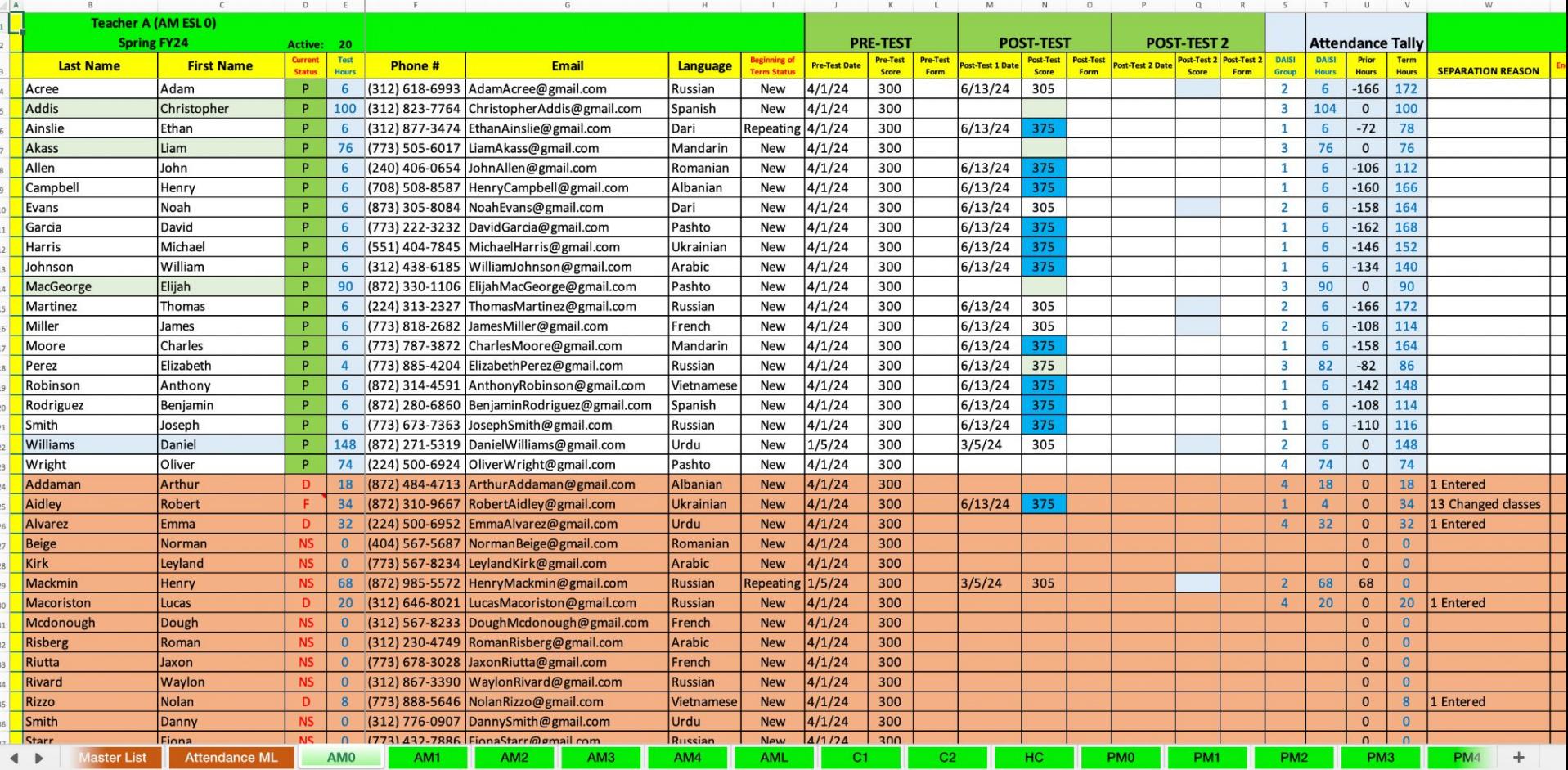

## - How do we know that students are **inactive**?

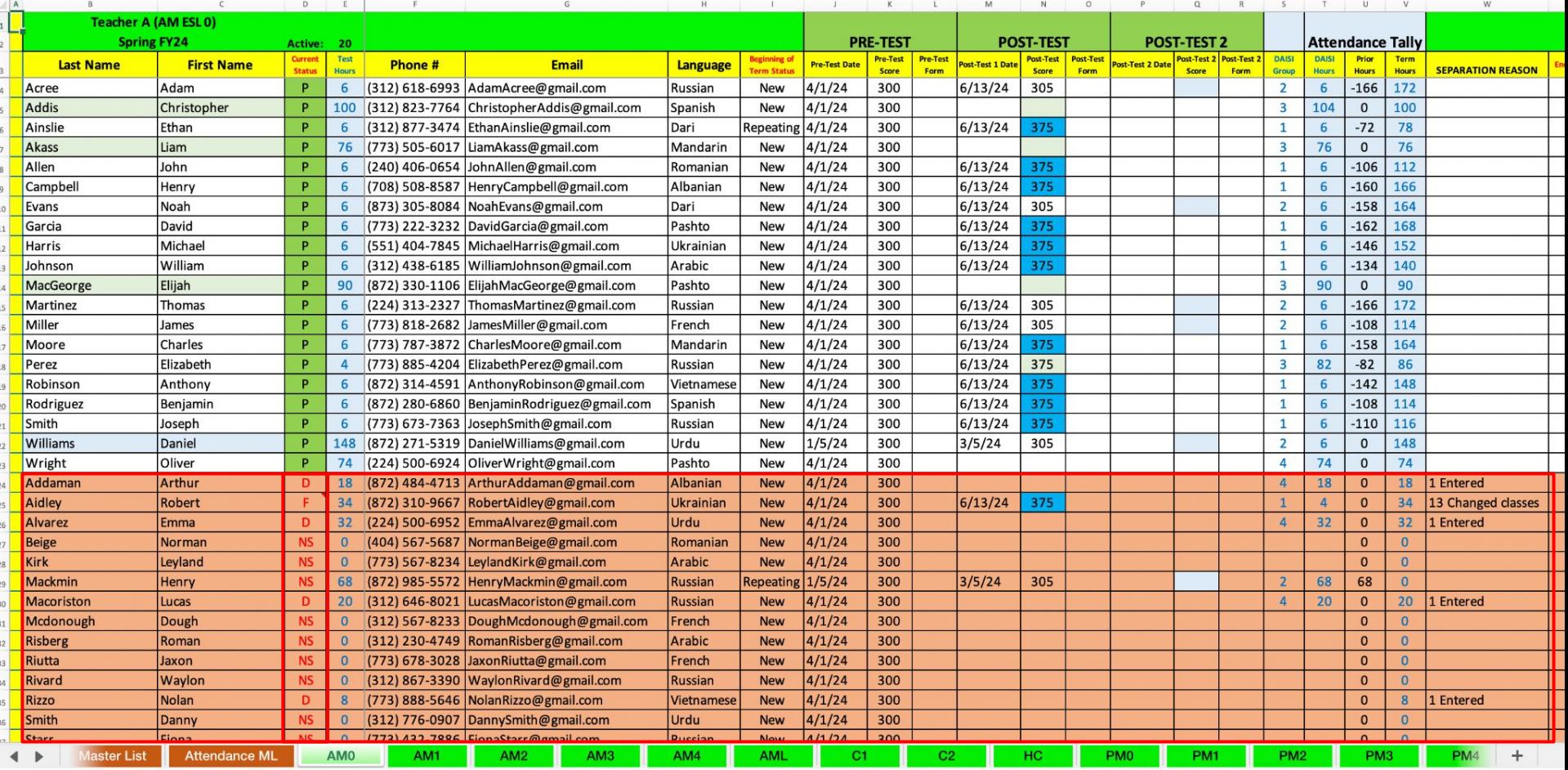

## - How do we know that students are **active**?

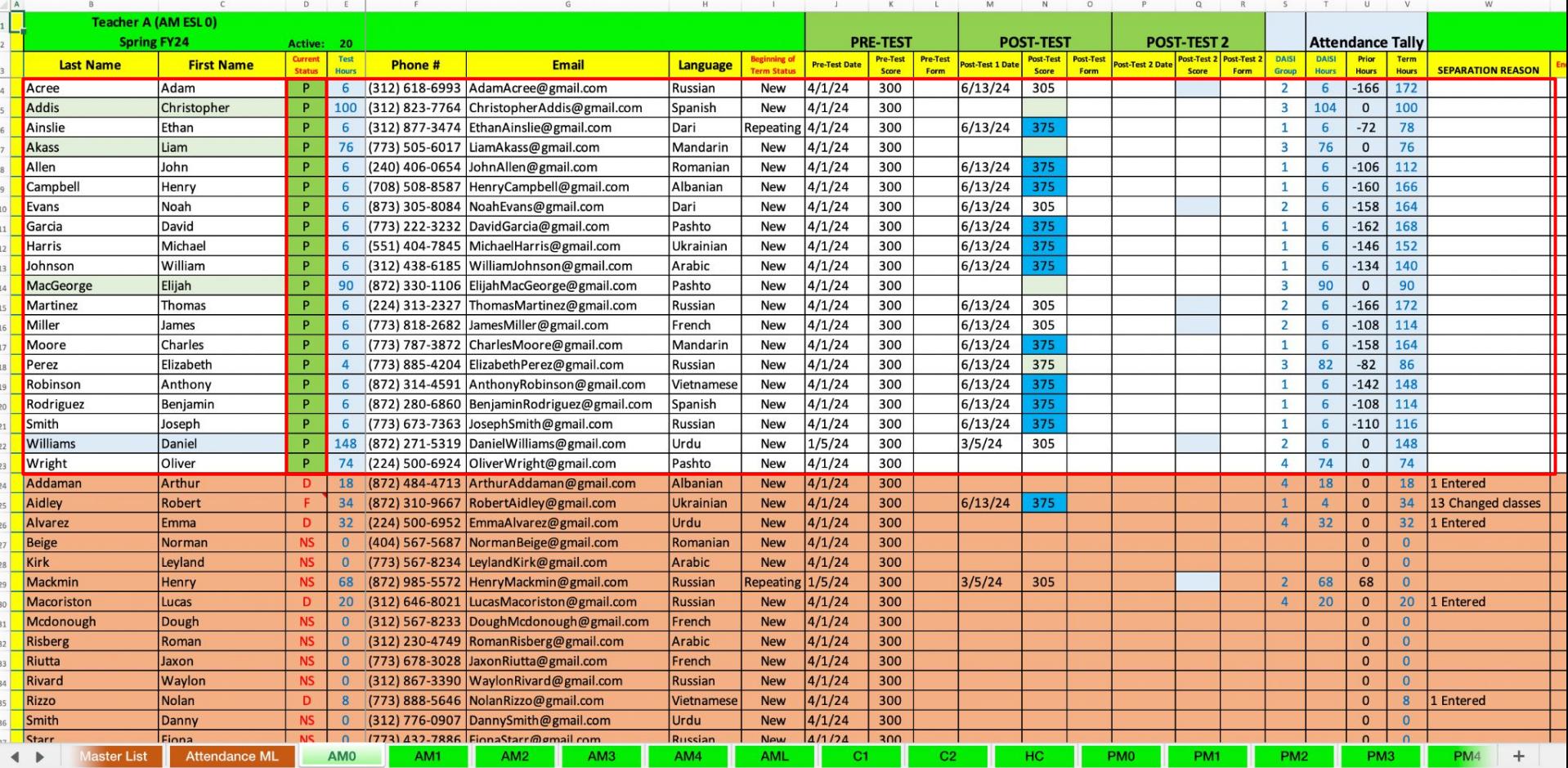

## - How do we know if a no-show student is new to the program or not?

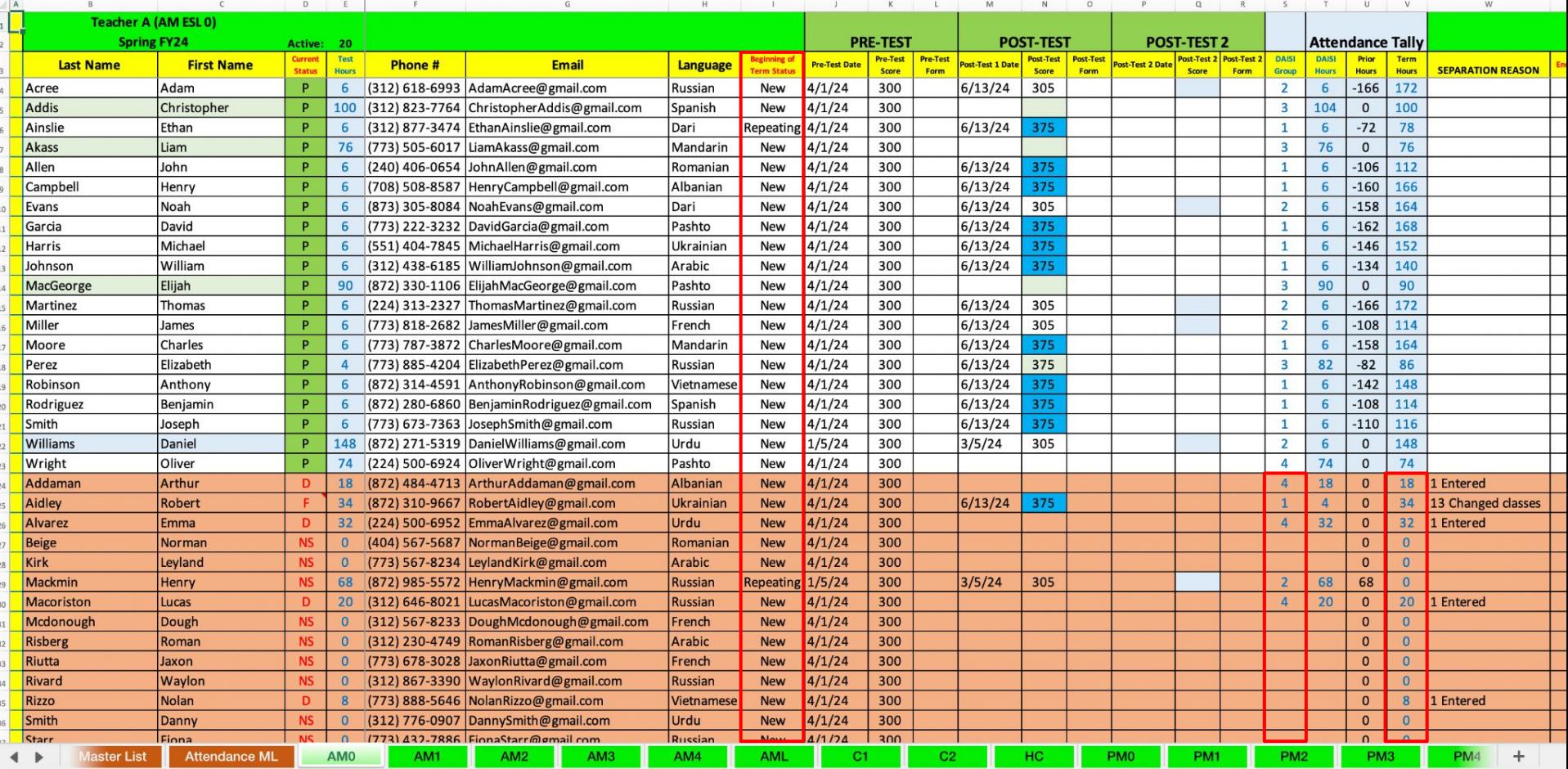

What if you are curious to see all the no-shows, from all the classes at the same time? What will you do?

- You will need a master list.
- That's what the first red tab in the workbook is.

### Click on the Master List tab.

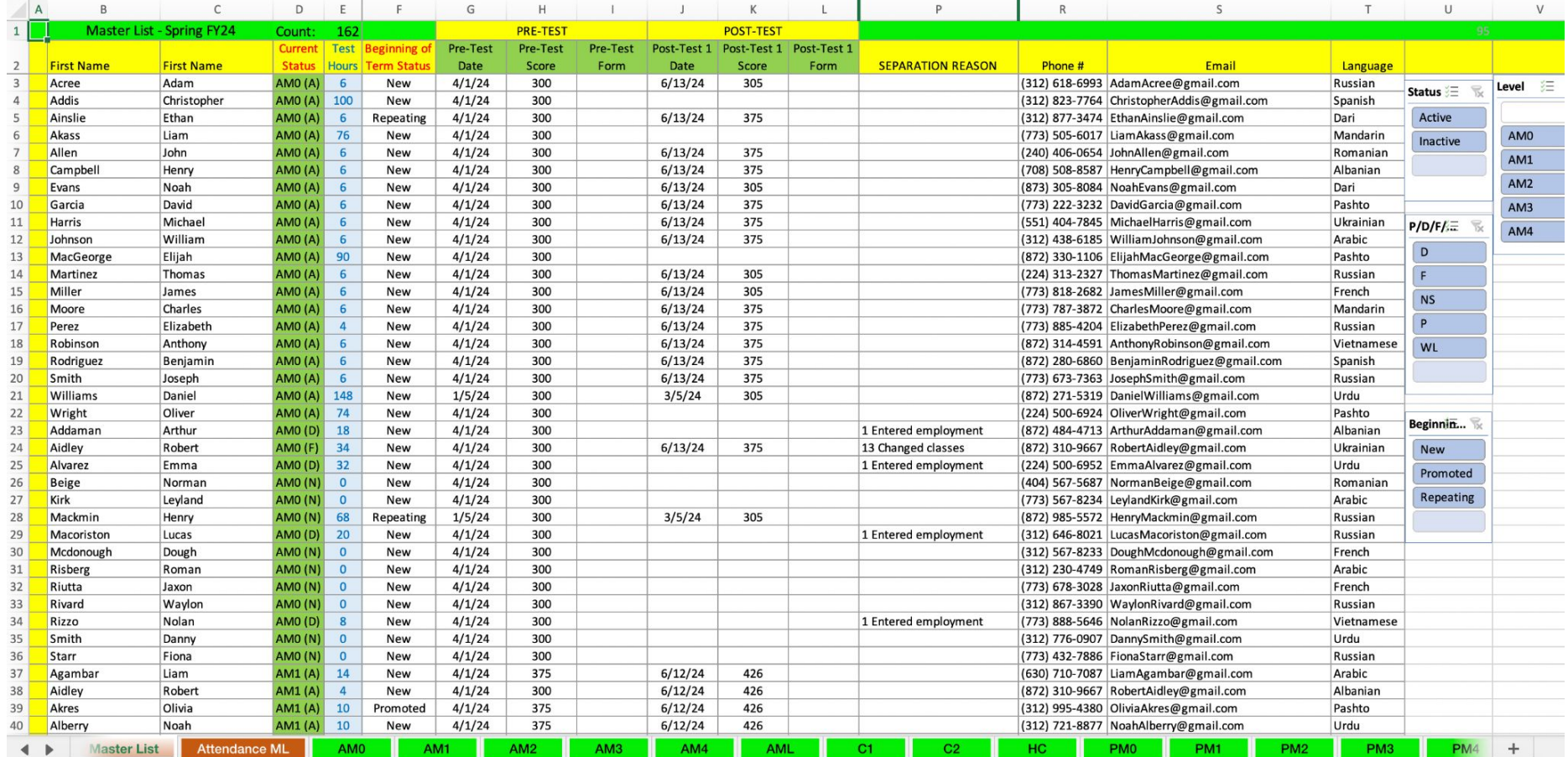

## Refresh the data in the table by left clicking on a cell of the table.

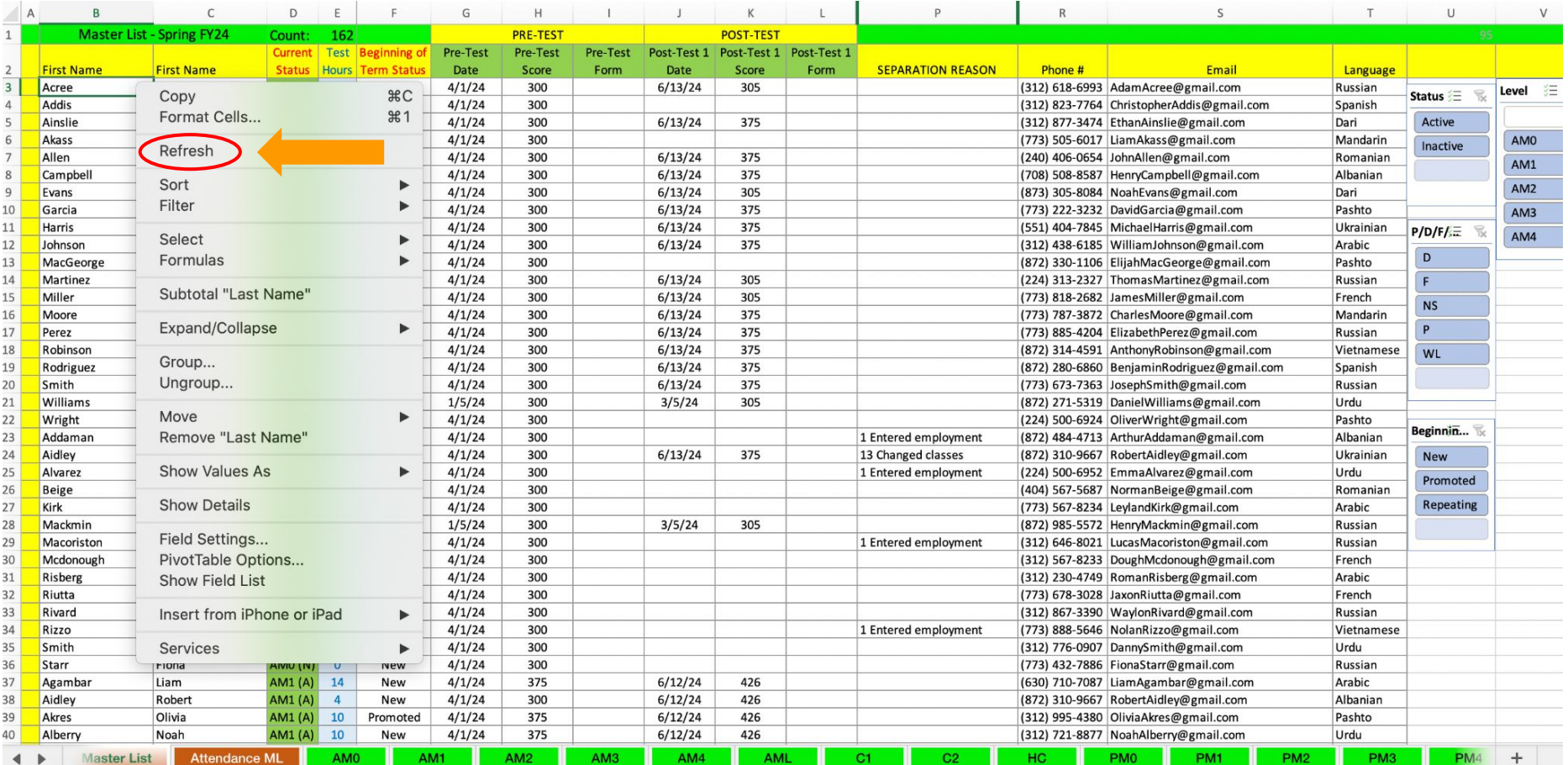

### The information in the Master List is organized slightly differently from the information in the individual attendance tabs.

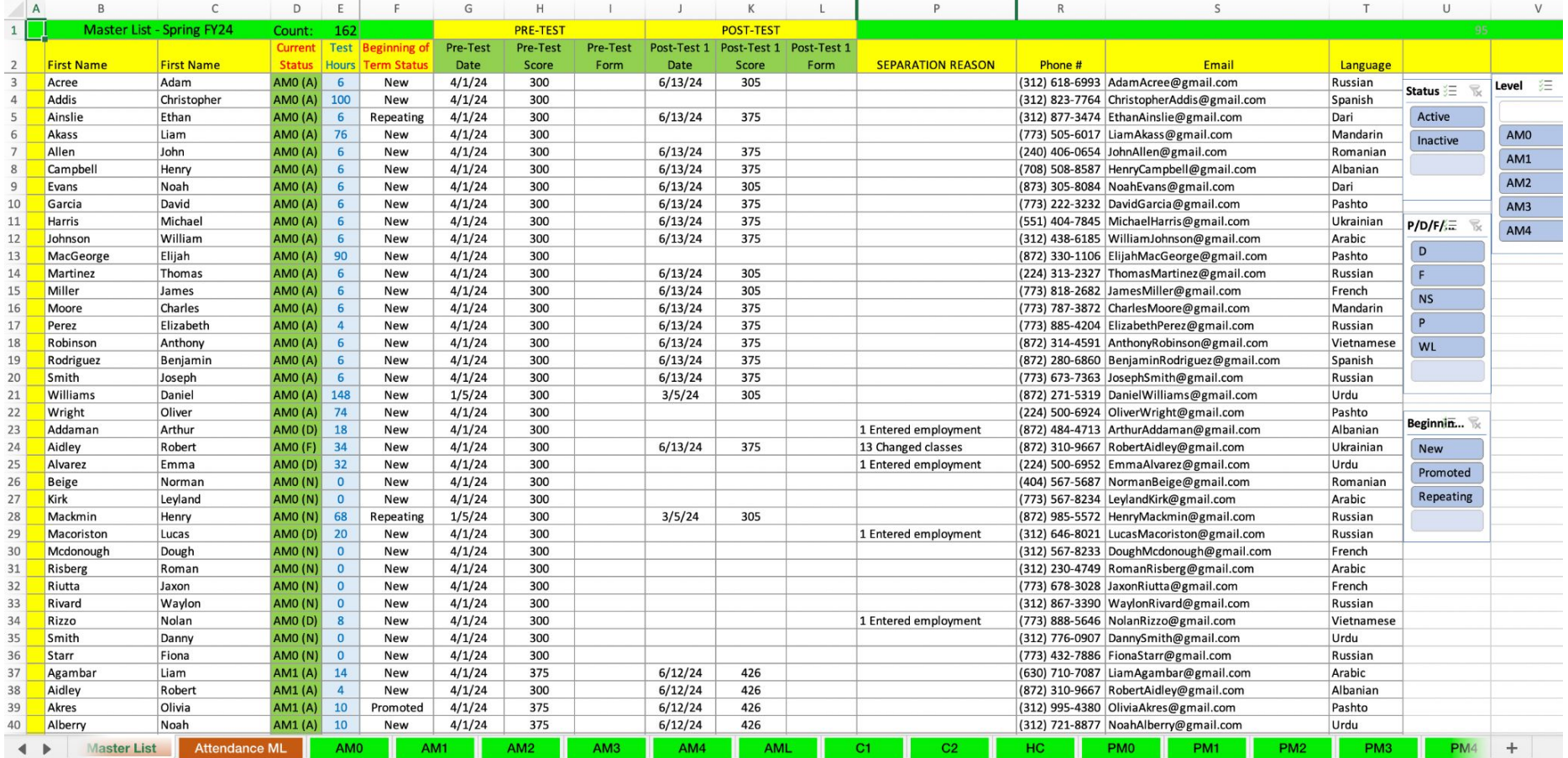

### To filter for the no-shows, you will have to use the slicers to the right.

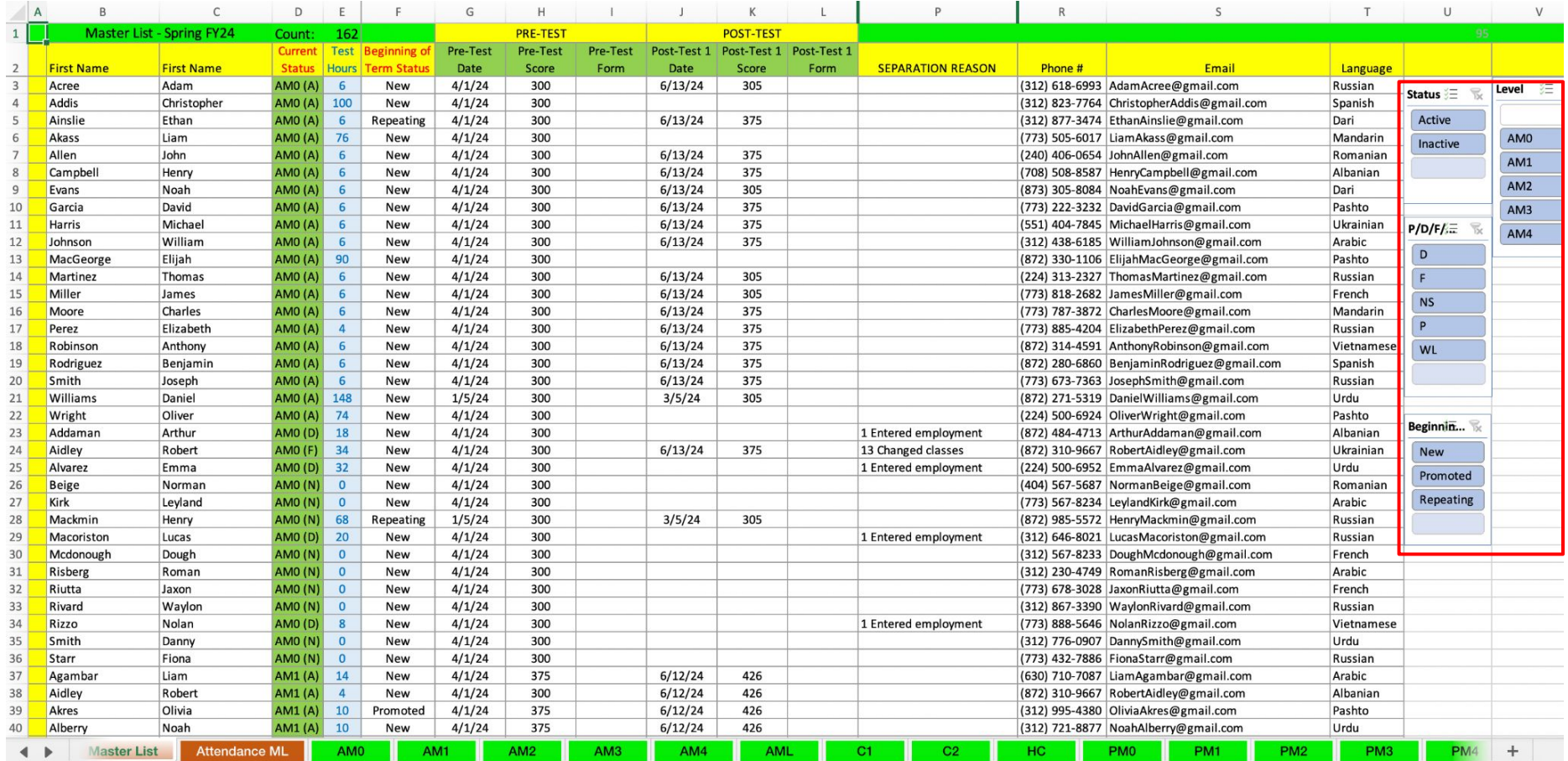

#### The slicer below the Status slicer gives you the opportunity to filter for a status category. In our case, we need to click on NS.

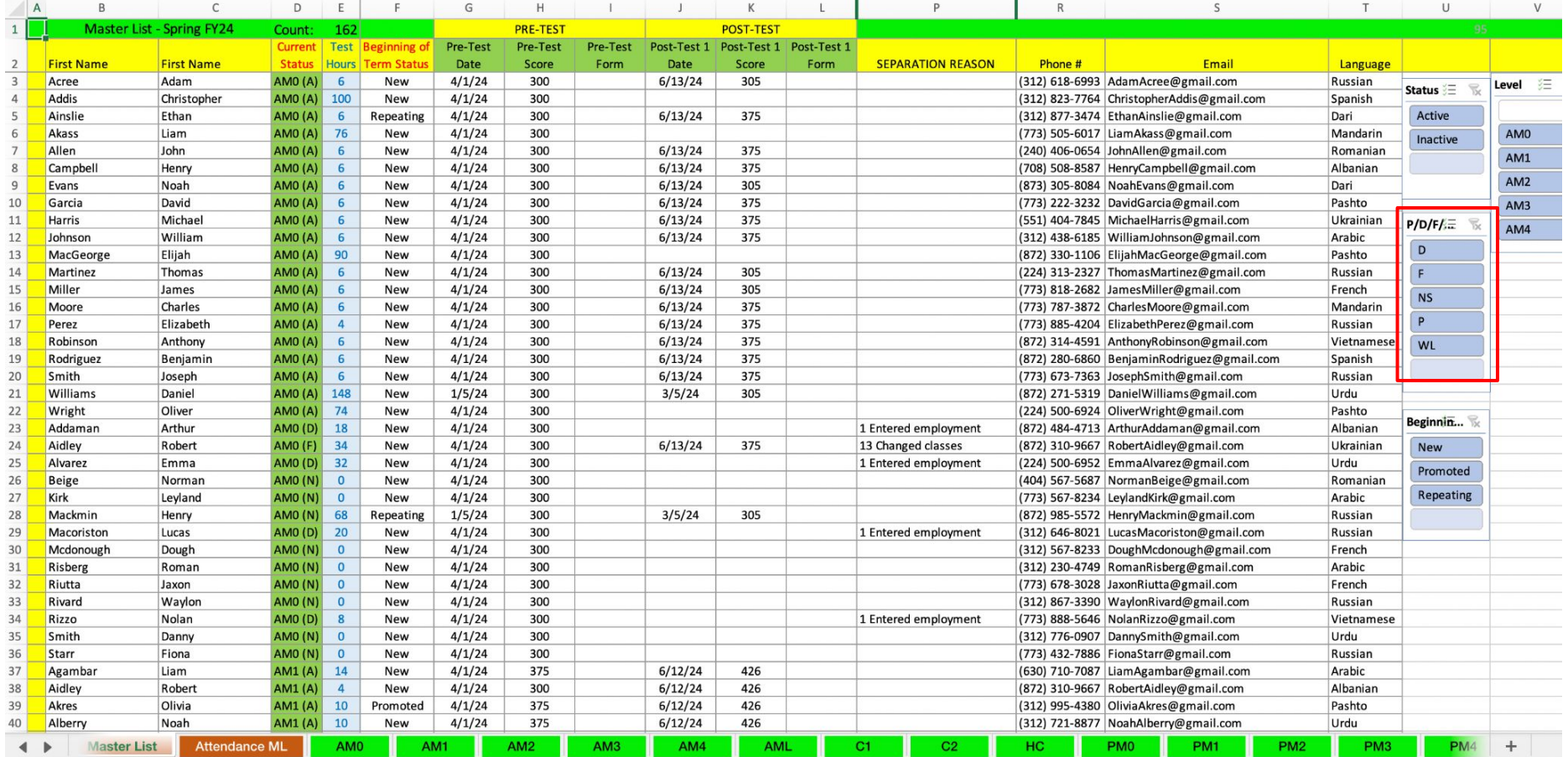

#### These are all the no-shows. If you want to filter further, you can select New, Promoted, or Repeating from the last slicer.

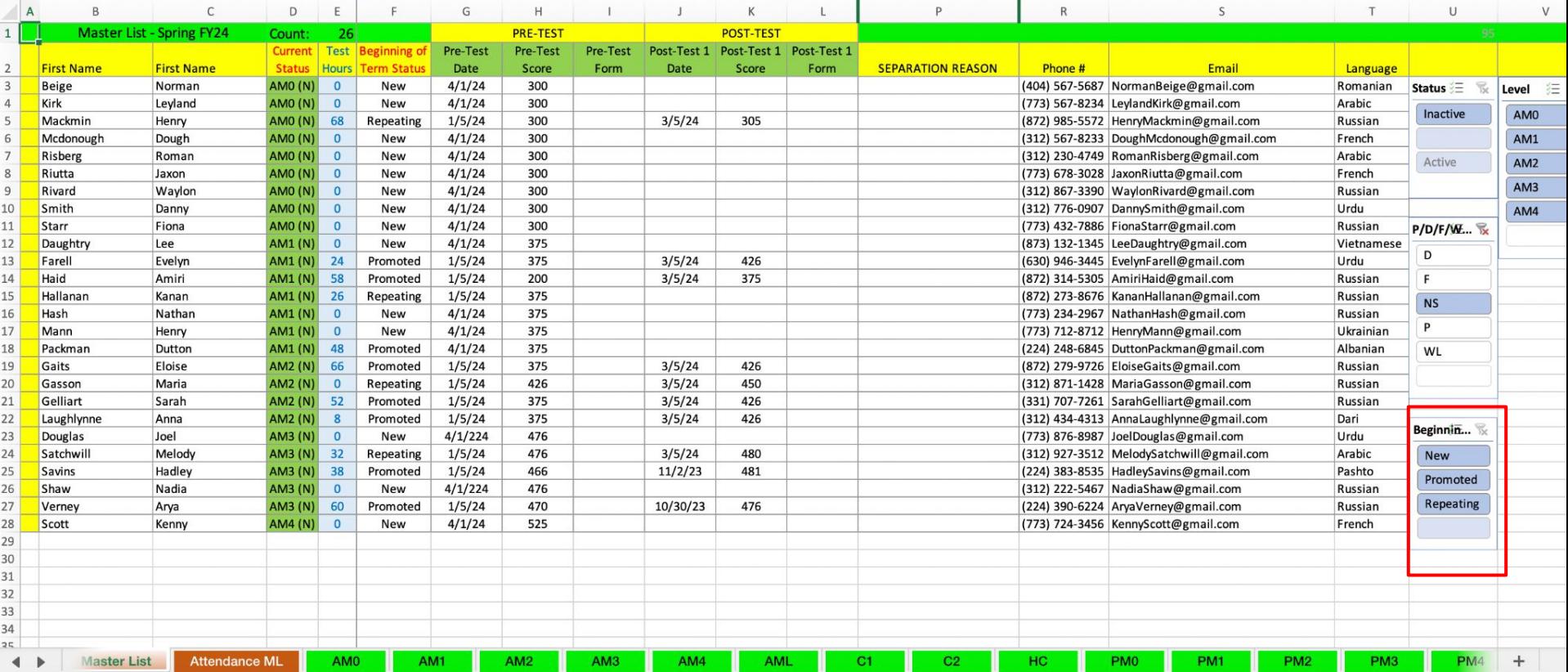

#### Once you have all your figures you can put the data in a chart to make it even easier to analyze.

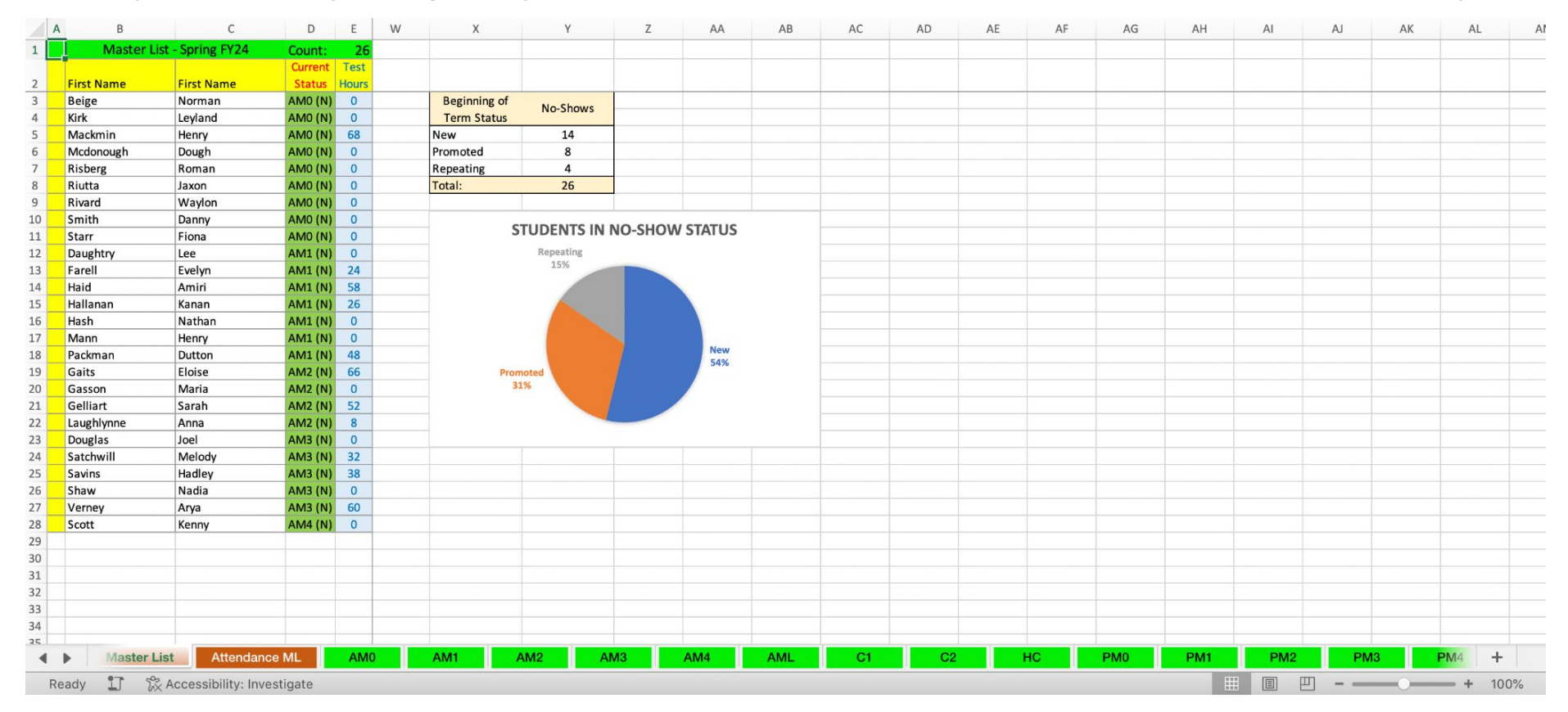

Based on the hypothetical data from the first five tabs, the greatest number of students in no-show status are new to the program, followed by students promoted to a higher level.

This brings us back to the poll we took in the beginning.

Questions/ Comments/ Suggestions?